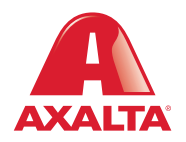

## PBE Exchange My Lists

## **How it Works**

To simplify the ordering process, users can create lists of frequently ordered products in PBE Exchange. Instead of manually adding these products to their shopping cart, users can simply open a list, determine the quantity and add them to their cart.

**AXALTA COATING SYSTEMS** 

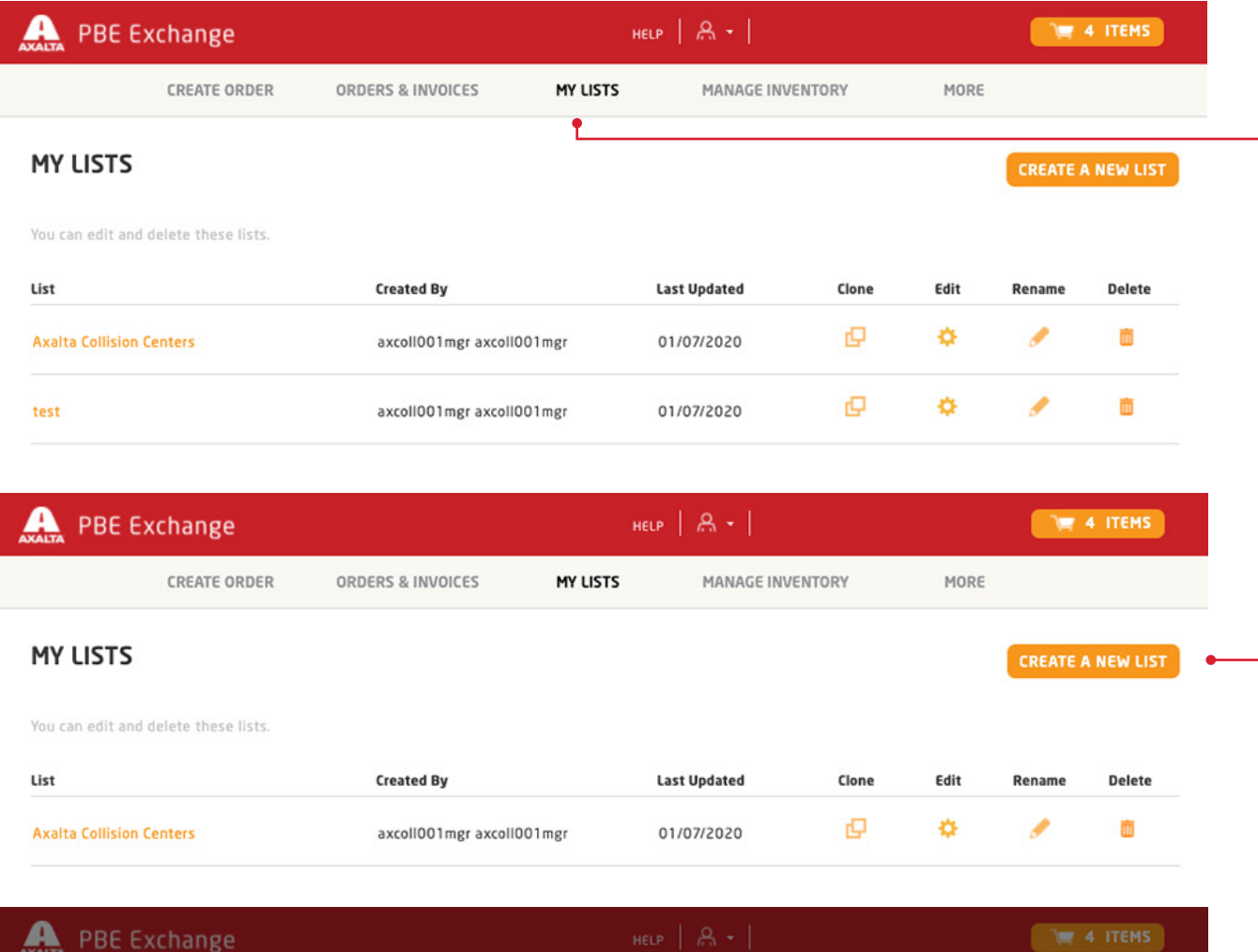

From the PBE Exchange home page, click **My Lists** in the header.

To create a new list, click **Create A New List**, type your new list name and click **Save New List**.

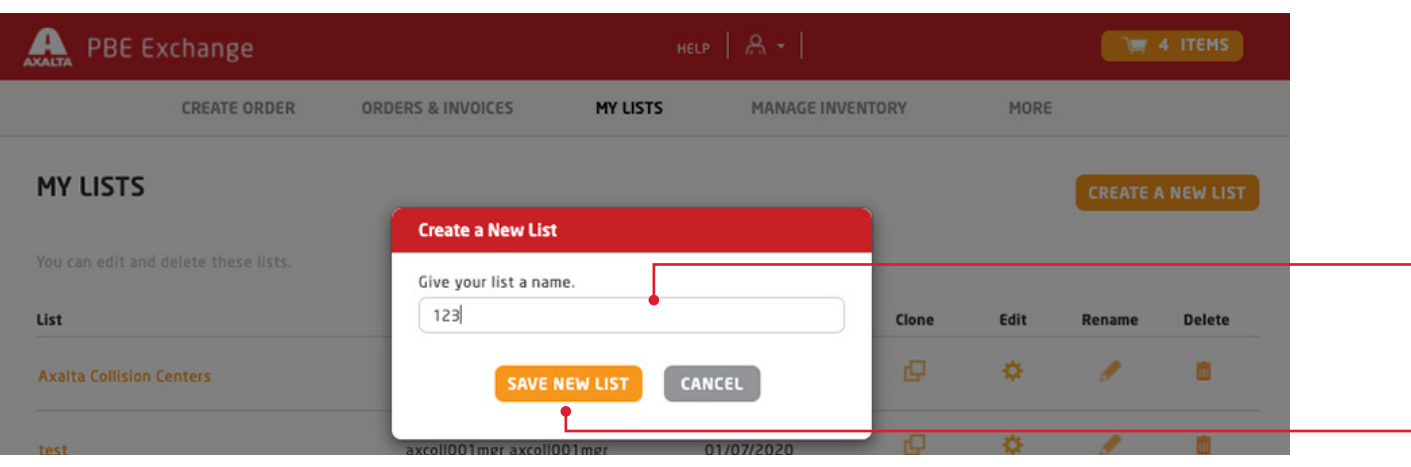

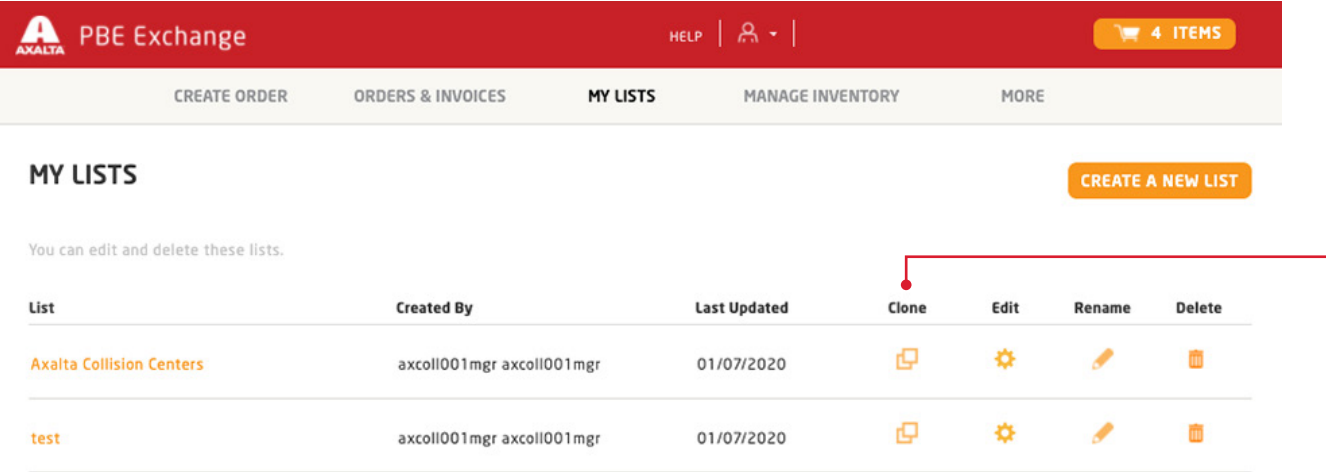

To clone a list, locate the existing list and click the icon under the **Clone** column.

From the **Clone This List** window, type your new list name and click **Save List**.

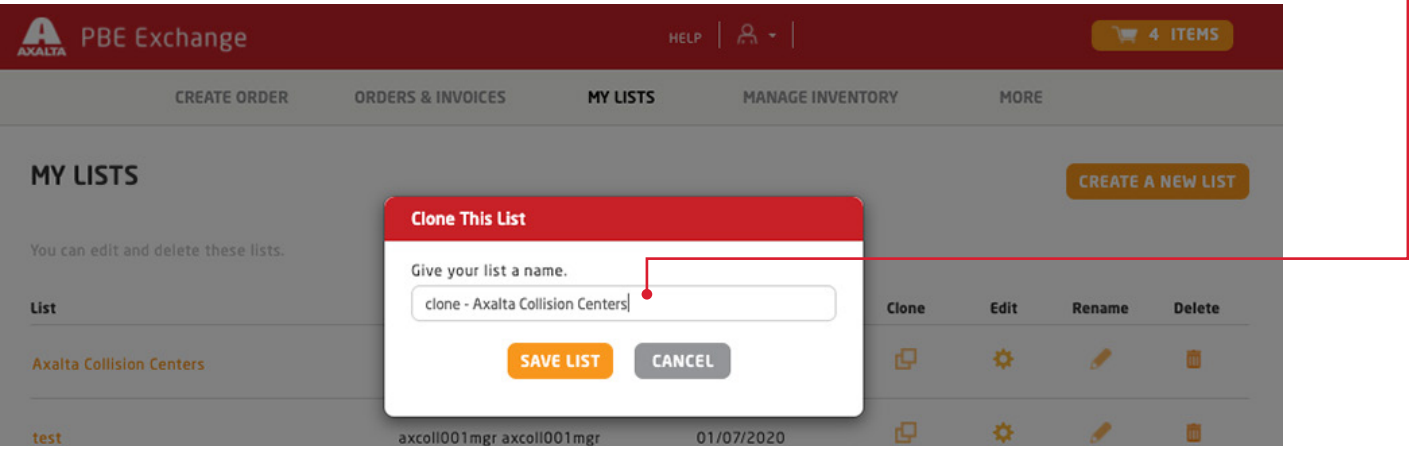

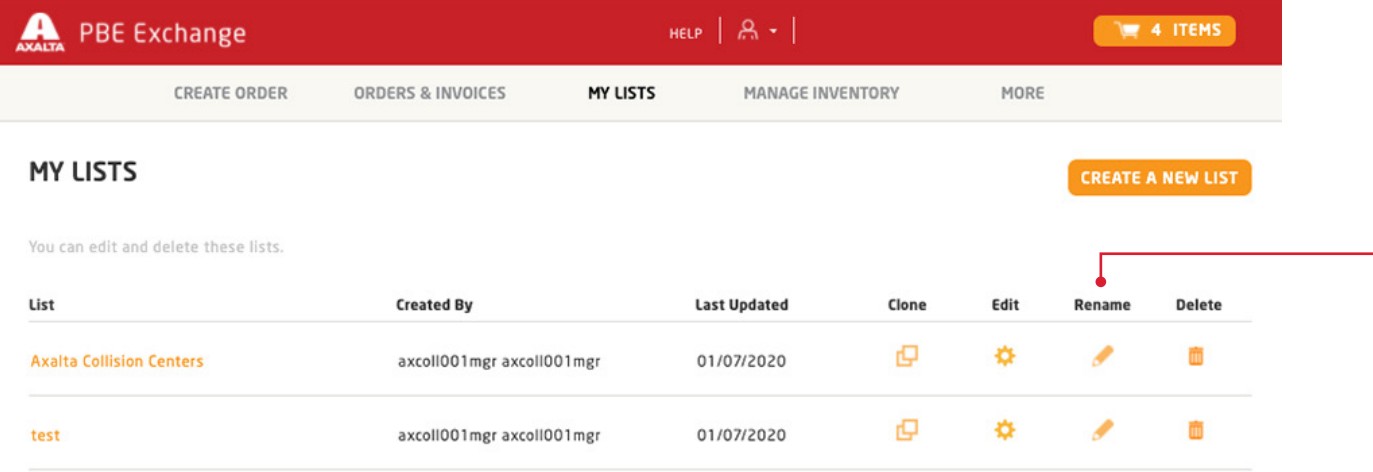

To rename a list, select the icon under **Rename**, type your new list name and click **Save New Name**.

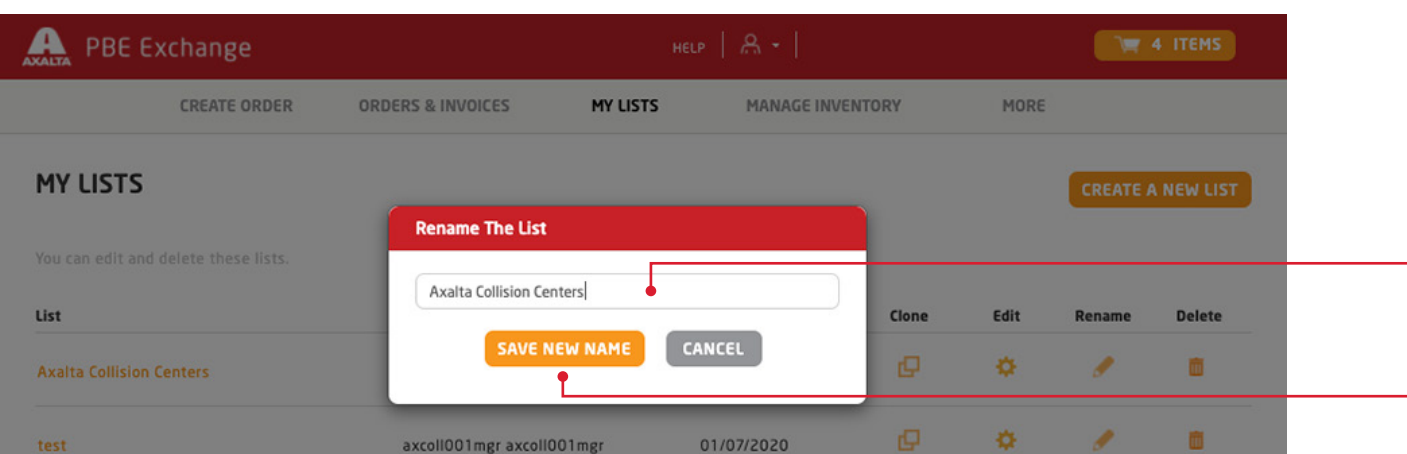

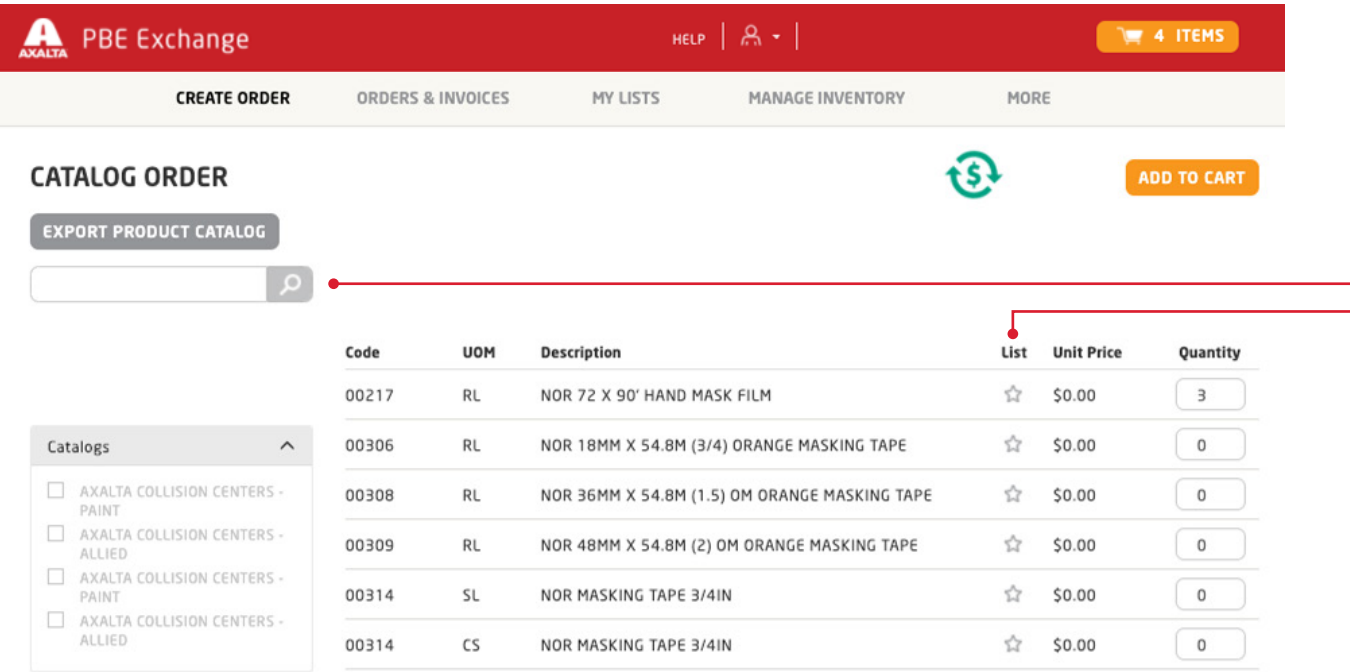

## To add products to your list, go to **Catalog Order**, type the code or description in the search field and click the spyglass.

Next, go to the **List** column of your selected product and click the gray star.

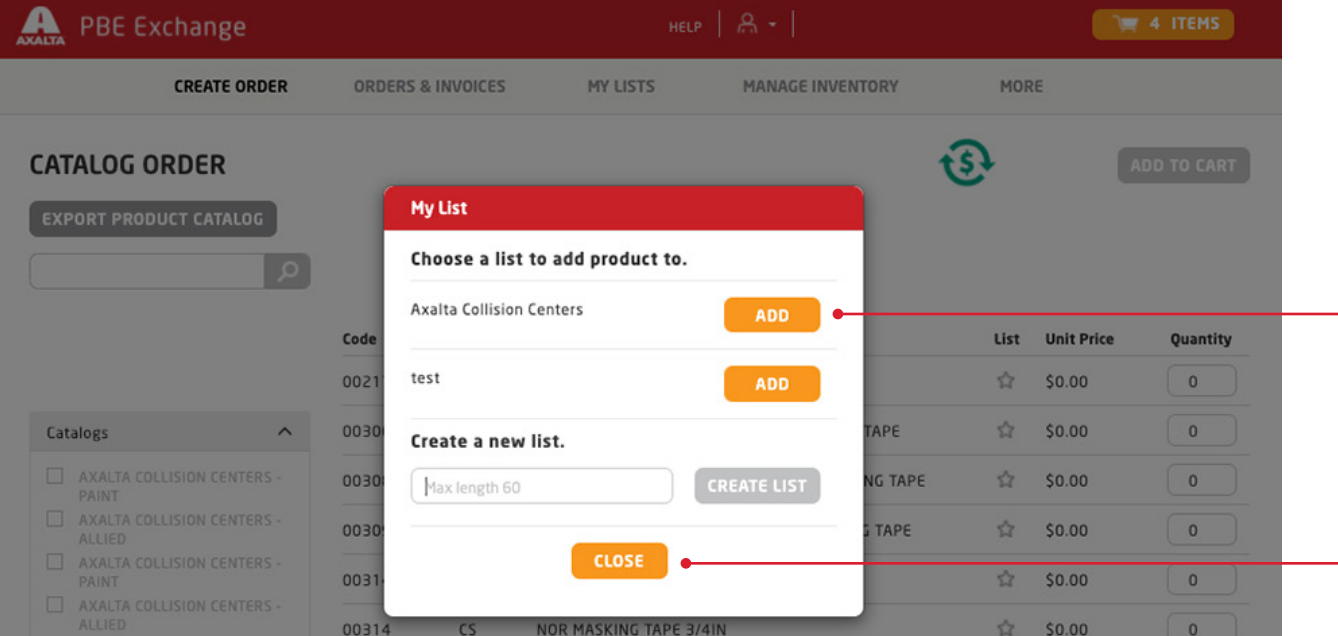

## From the **My List** window, locate the list you want to add this product to and click **Add**.

When finished, click **Close**. The product is added to your list and a red star appears in the **List** column indicating this product is part of a list. Continue adding products to your list until completed.

In the United States: 1.855.6.AXALTA axalta.us

In Canada: 1.800.668.6945 axalta.ca

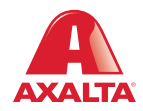

Copyright © 2024 Axalta Coating Systems, LLC and all affiliates. All rights reserved. (01/24)